## GUIDA **Simpliciter** VERSIONE DIMOSTRATIVA

## **Impegni Docenti**

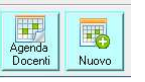

Esempio di un Docente che sarà assente per Malattia dal 4/3 al 6/3

(permessi, malattia, ferie, progetti, corsi, spettacoli, gite, visite guidate, ecc …)

## Nella finestra *"Gestione Sostituzioni Docenti Assenti":*

- fare Clic sul pulsante per consultare e/o modificare un impegno precedentemente registrato;

oppure

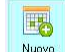

- fare Clic sul pulsante  $\left|\mathbf{F}\right|$  per inserire un nuovo impegno.

## **Inserimento di un NUOVO Impegno del Docente**

Calendario Impegni Docenti Docente Assonnato Guido □ 山 船 Scuola sede  $\Box$ Attività Malattia  $\overline{\phantom{a}}$ Periodo svolgimento attività dalla data: 04/03/2015 alla data: 06/03/2015 dalle ore:  $8 \times 10 \times$  alle ore:  $20 \times 10 \times$  $\blacksquare$ n **Assente durant Ore di Assenza** <u>o.</u><br>Orano settimanale **D** Ore Lezioni  $|\nabla|$  $\overline{u}$ Riunioni Recupero Ore Assenza  $5<sup>′</sup>$ Banca delle Note Chiudi  $\overline{2}$ 

Selezionare il Docente, l'attività, il periodo di assenza e gli orari

Possibilità di escludere dalla tabella classi in orari durante i quali il Docente sarà presente, nel caso di assenze parziali che non coincidono con l'intera giornata.

Scelta giornata intera o mezza giornata (assente solo a lezioni o assente solo a riunioni)

Possibilità di mettere le ore di assenza in recupero da utilizzare come ore dispo per sostituzioni assenti.

Dopo il Clic sul pulsante SALVA, si potrà scegliere se le eventuali modifiche apportate alla tabella dell'orario delle lezioni, dovranno diventare permanenti o se, comunque, lasciare invariato l'Orario Definitivo Settimanale del Docente.

 $\triangle$  Per modificare o eliminare un impegno dei un docente precedentemente registrato, visualizzare la lista

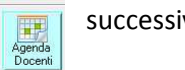

degli impegni dei docenti,  $\sqrt{|\mathbf{r}_s|^2}$  successivamente, fare Clic sulla riga da modificare/eliminare.

Esempio di un Permesso di una sola e che il Docente dovrà recuperare

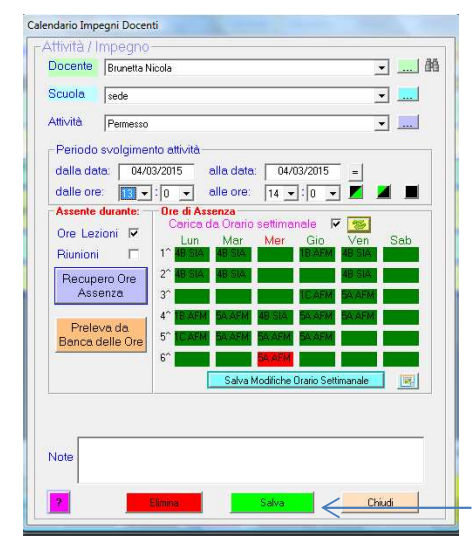

Selezionare l'orario dalle Ore: 13:00 alle Ore: 14:00 per impostare automaticamente l'assenza dell'ultima ora di lezione, in alternativa, è possibile fare Clic sulle caselle corrispondenti alle ore durante le quali il Docente sarà presente a lezione e selezionare l'orario

**A** Prima di SALVARE, fare Clic sul pulsante **RECUPERO ORE ASSENZA**, quindi, scegliere il periodo e selezionare la casella corrispondenti a giorno e ore disponibili per effettuare sostituzioni.

**Eseguire il SALVATAGGIO** 

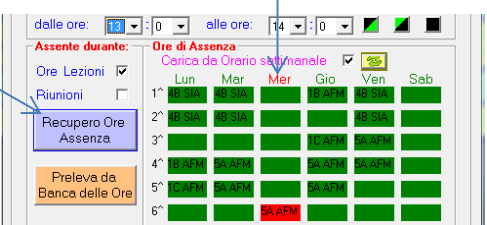